## 智慧理工大 本科生出国交流项目线上申请流程

一、学生自愿报名,在规定截止报名日期前(见招生通知附件列表)通过网页登 录智慧理工大(网址: [http://one.whut.edu.cn.](http://one.whut.edu.cn/) )或者通过微信扫码登录电脑客 户端

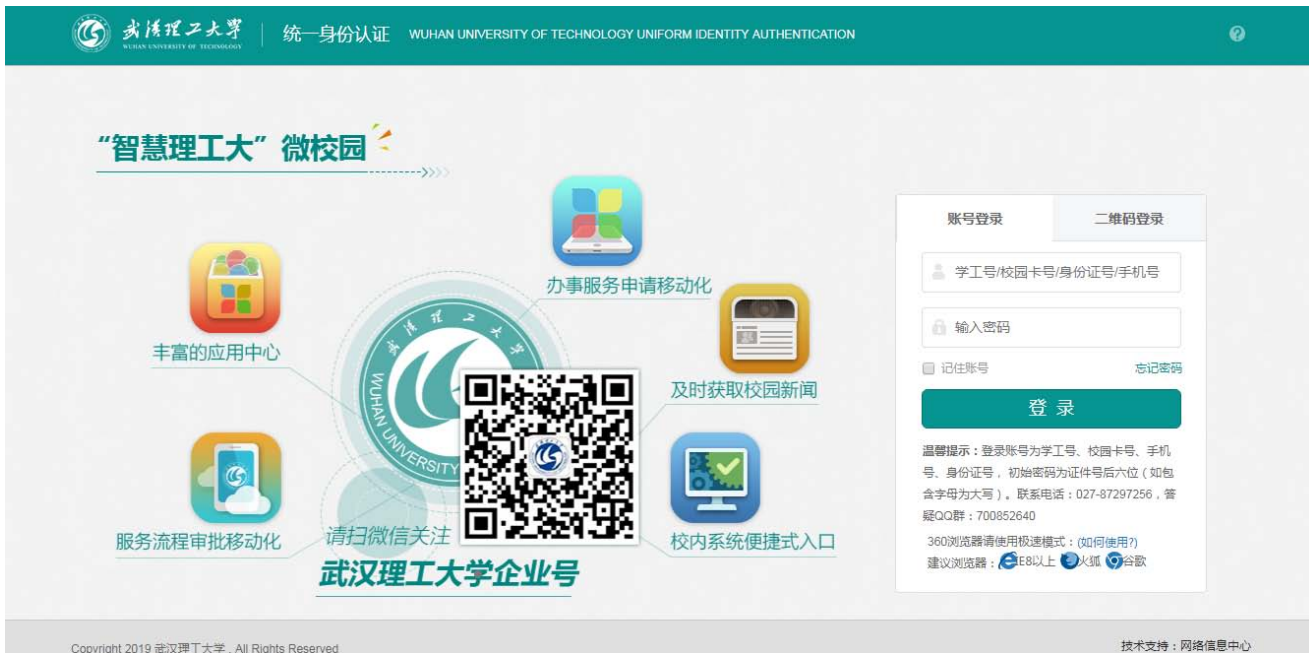

## 二、输入本人的学号密码,进入"办事大厅"

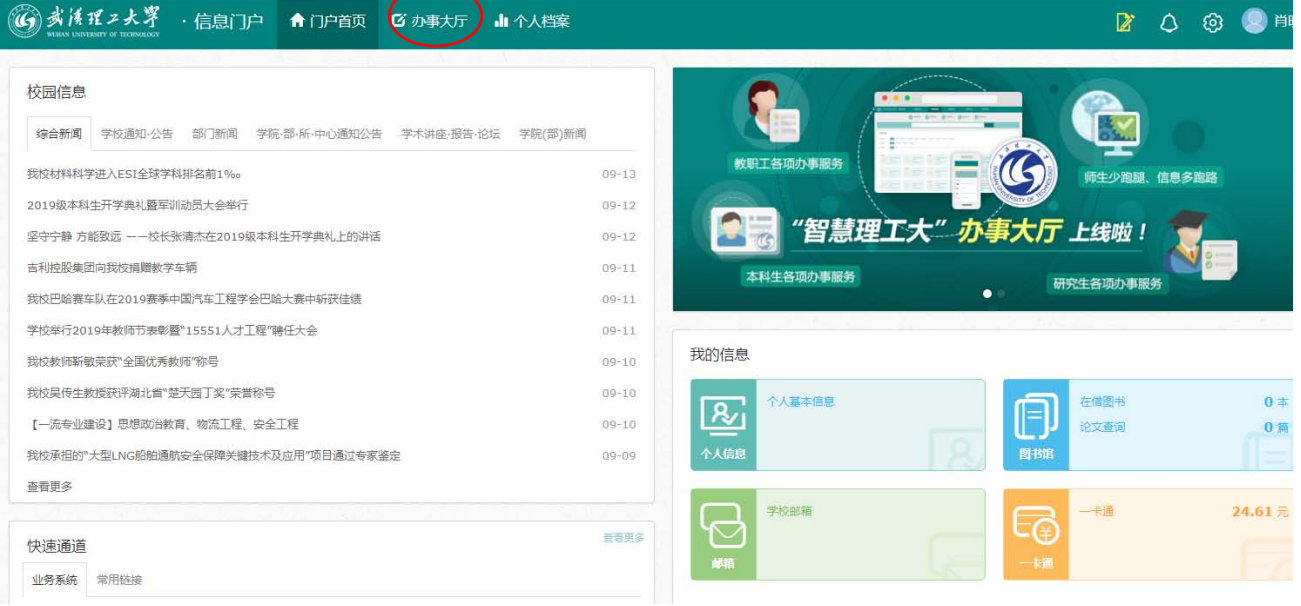

### 三、在"服务分类"中点击"国教学院"

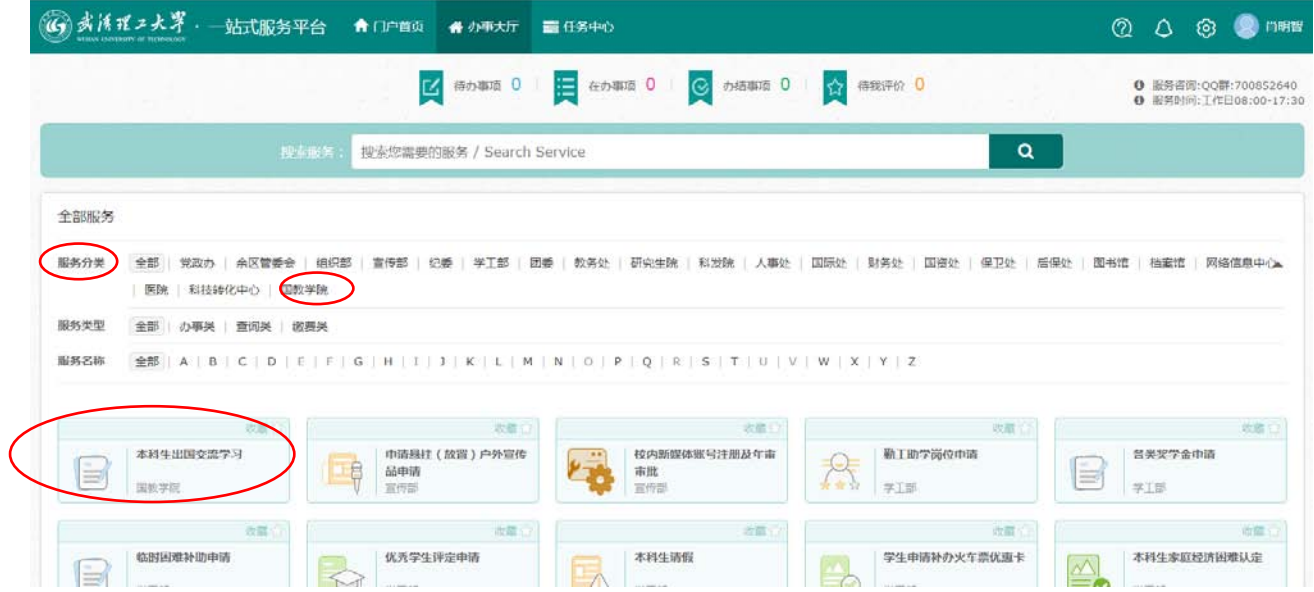

# 四、点击"本科生出国交流学习"

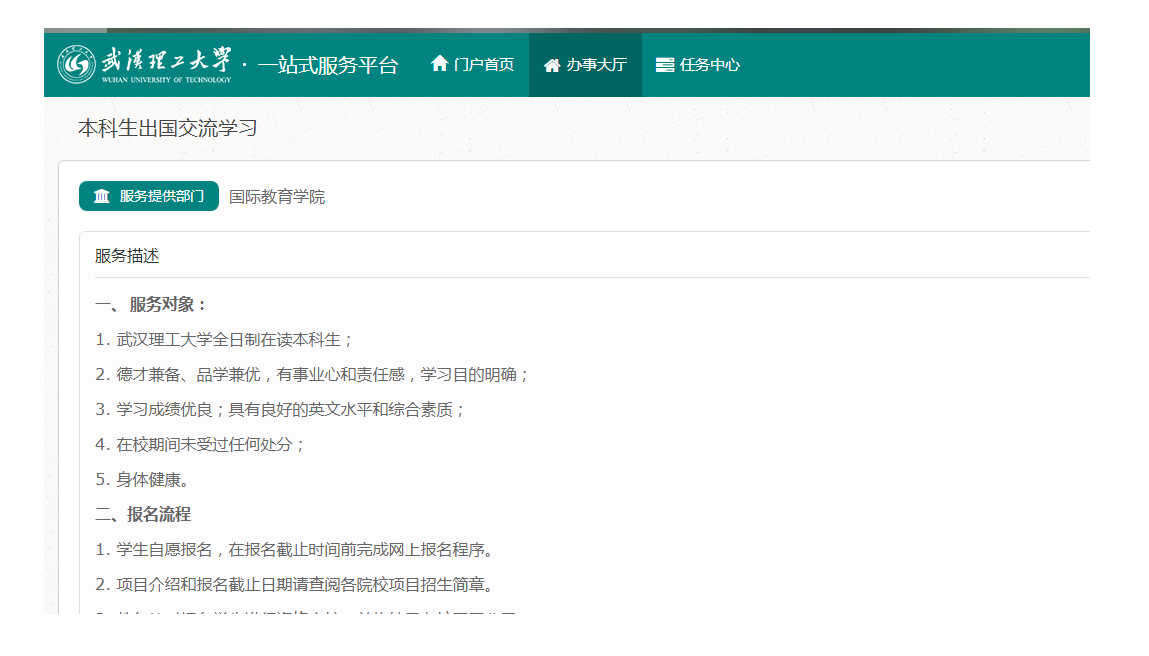

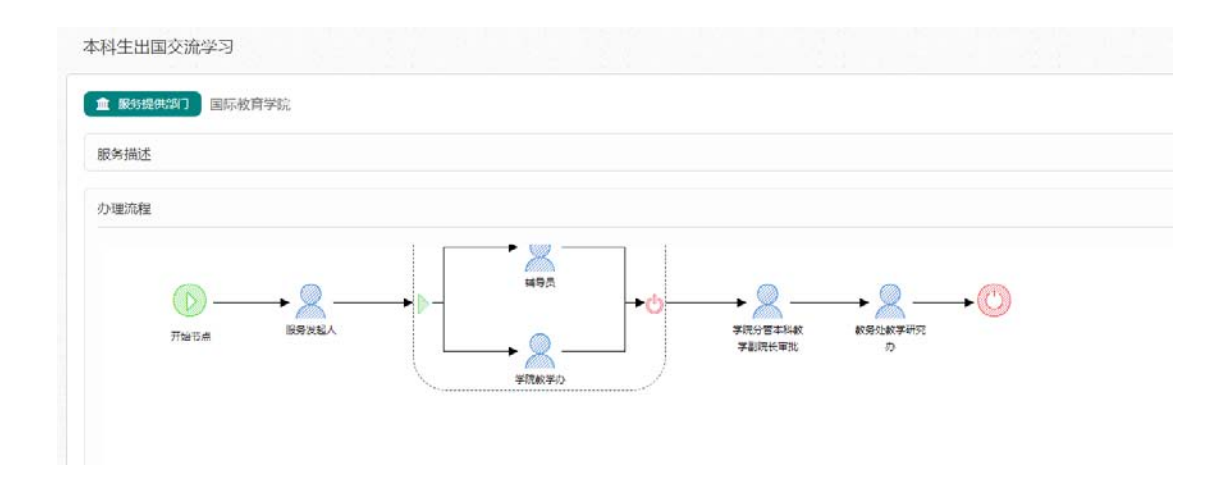

五、在线填写学生"出国交流申请表",在"交流国别"、"交流申请学校"下 拉选项中选择交流国家及出国交流的学校名称,注意确定好春季或者秋季入学时 间,同时上传语言成绩证明;

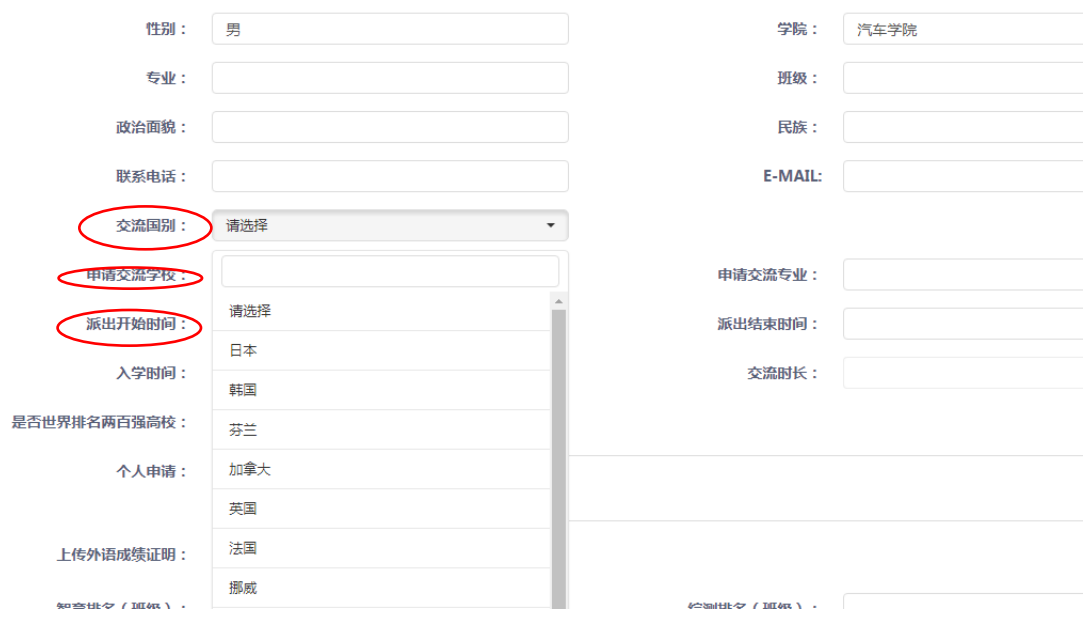

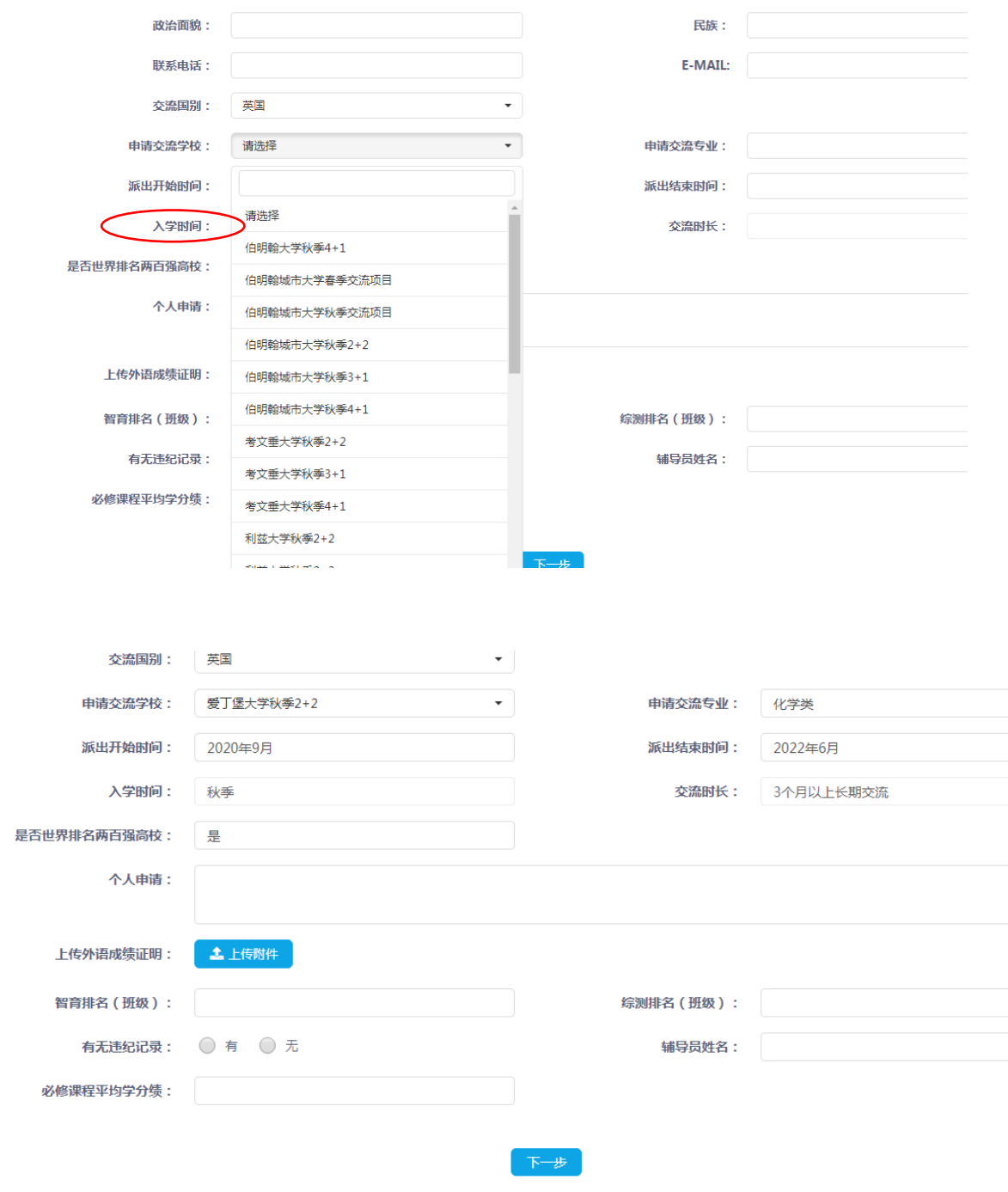

六、在线填写"出国留学责任与承诺书",确认无误,提交

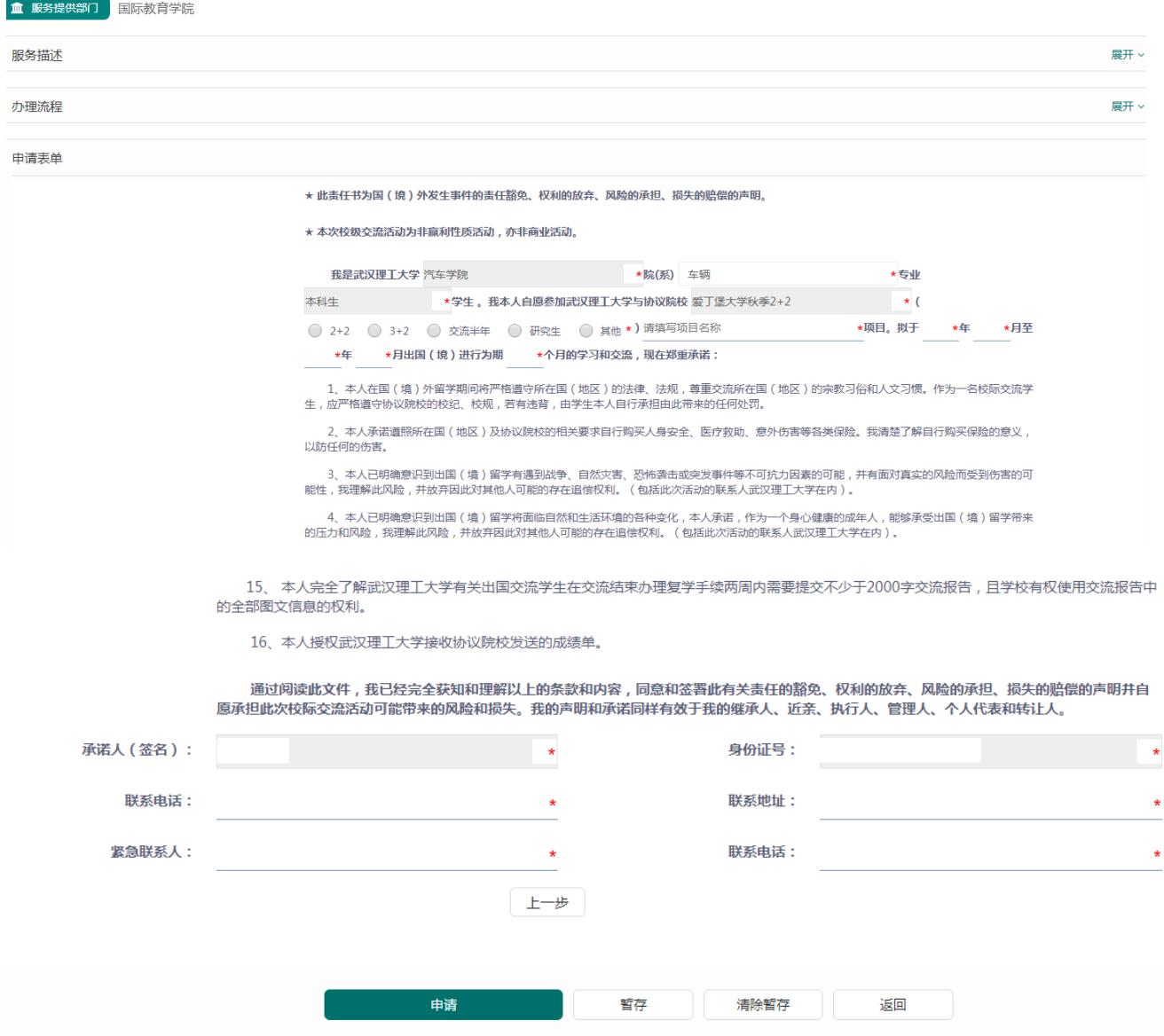

#### 七、回到"办事大厅",点击"在办事项",等待学校审核,注意随时查询审理进度,保持 手机畅通

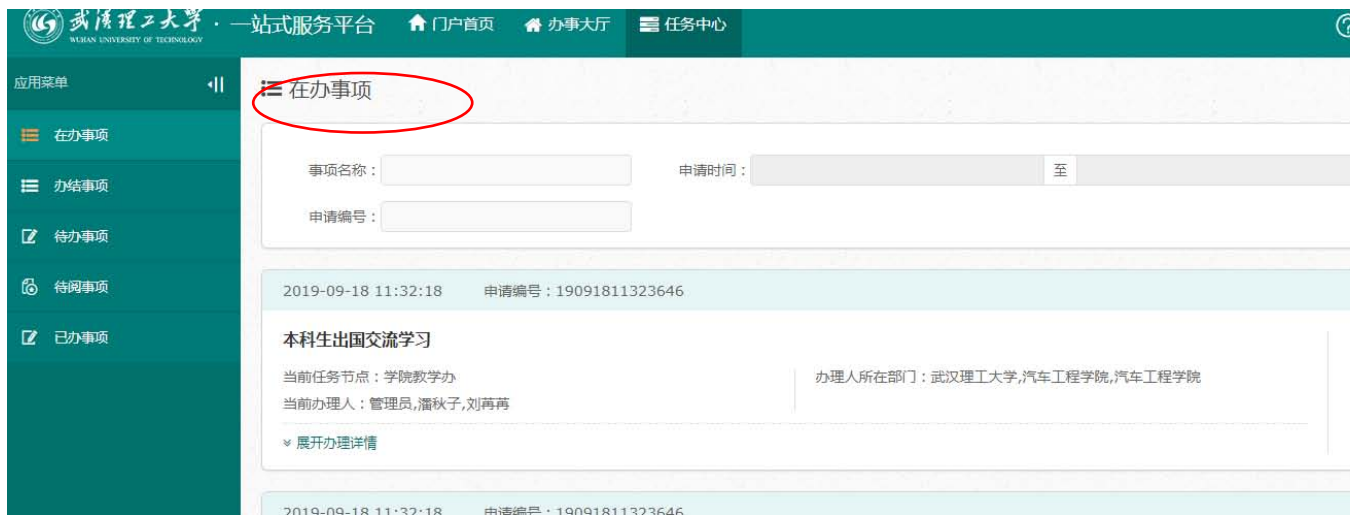